# Outlook 2016

NCTU CSCC

#### Step 1. 進入帳號管理頁面

● 於Outlook 2016主面板左上方,點選『檔案』

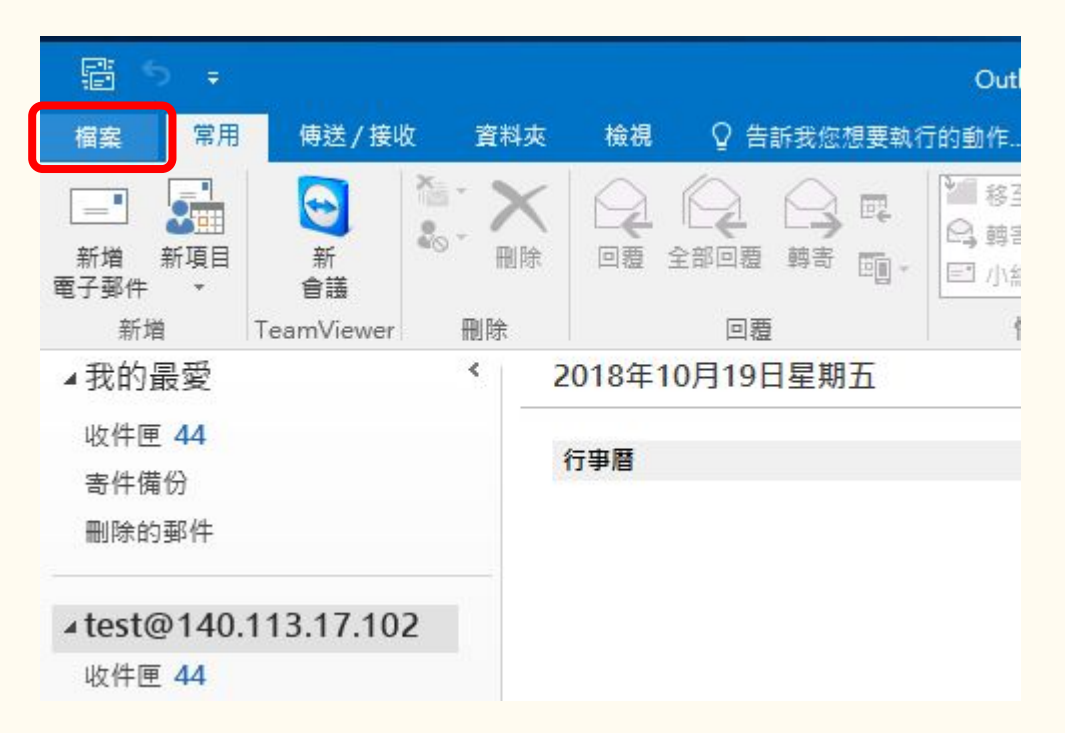

#### Step 2. 新增帳戶

- 開啟檔案畫面後,點選左邊的『資訊』
- 顯示出帳戶資訊後,點選『新增帳戶』

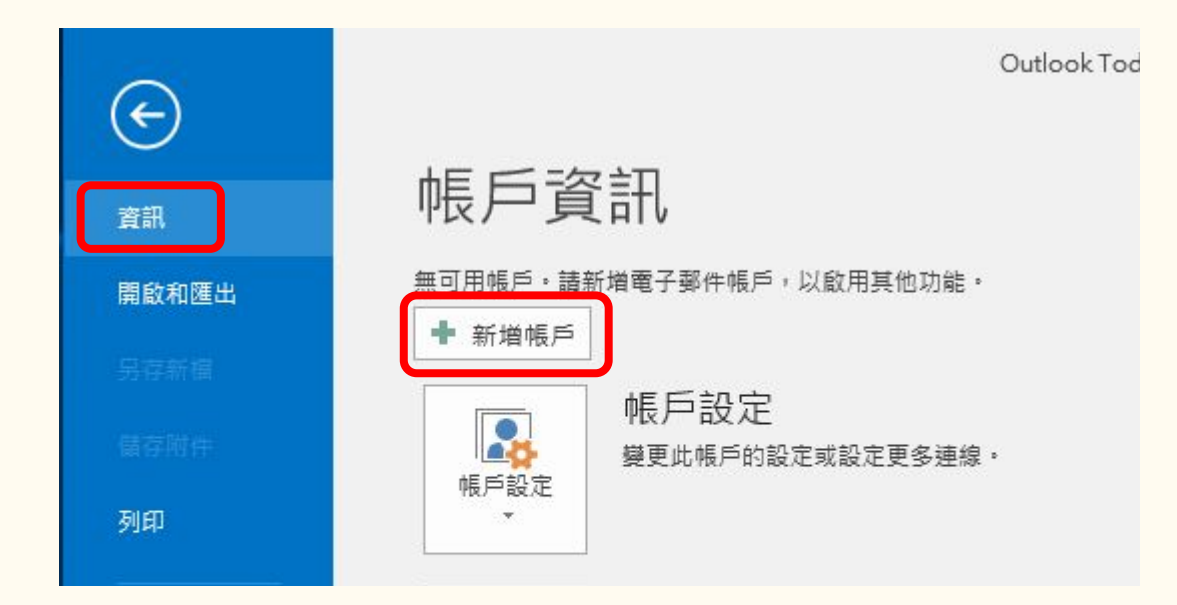

## Step 3. 手動設定伺服器

進入新增帳戶視窗後,點選『手動設定或其他伺服器類型』

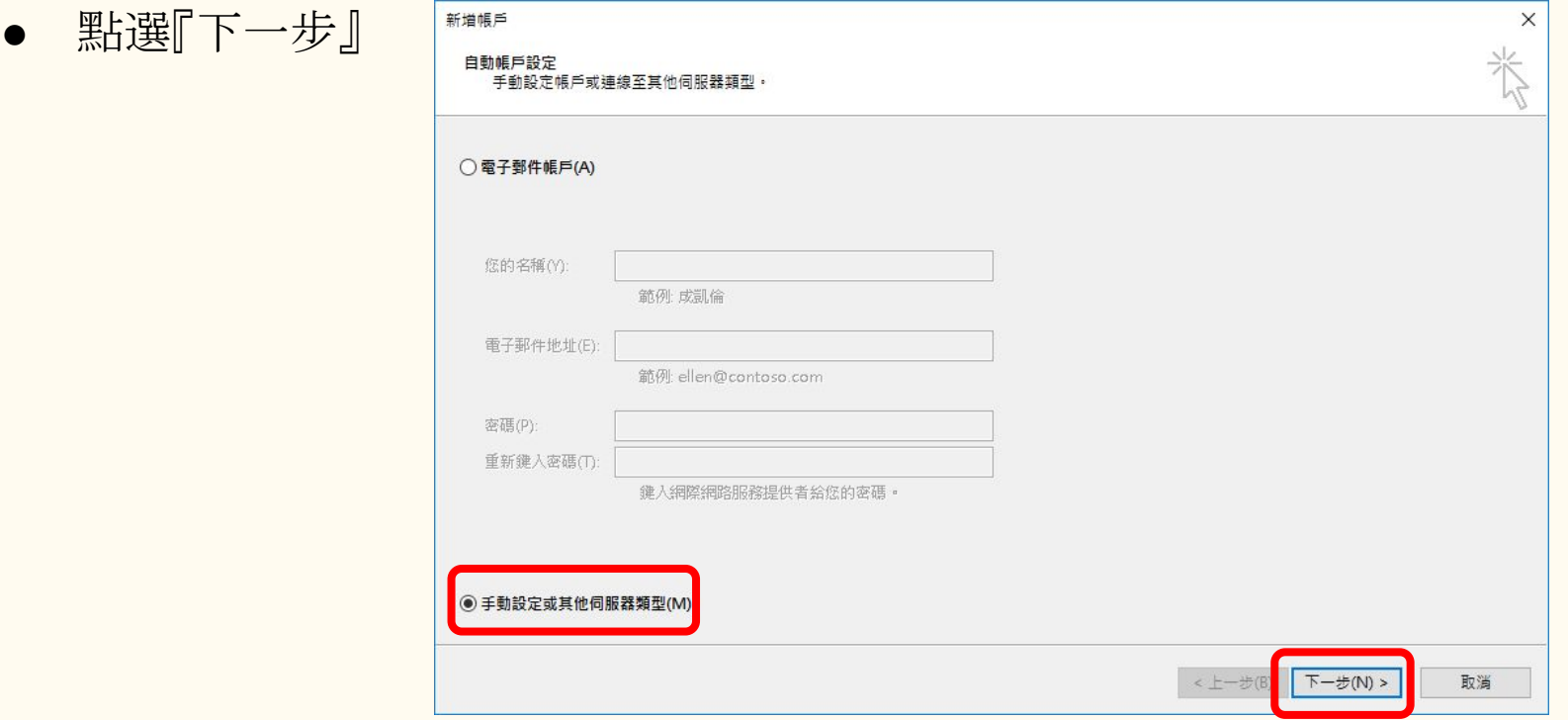

## Step 4. 設定網際網路電子郵件

- 點選『POP或IMAP』
- 點選『下一步』

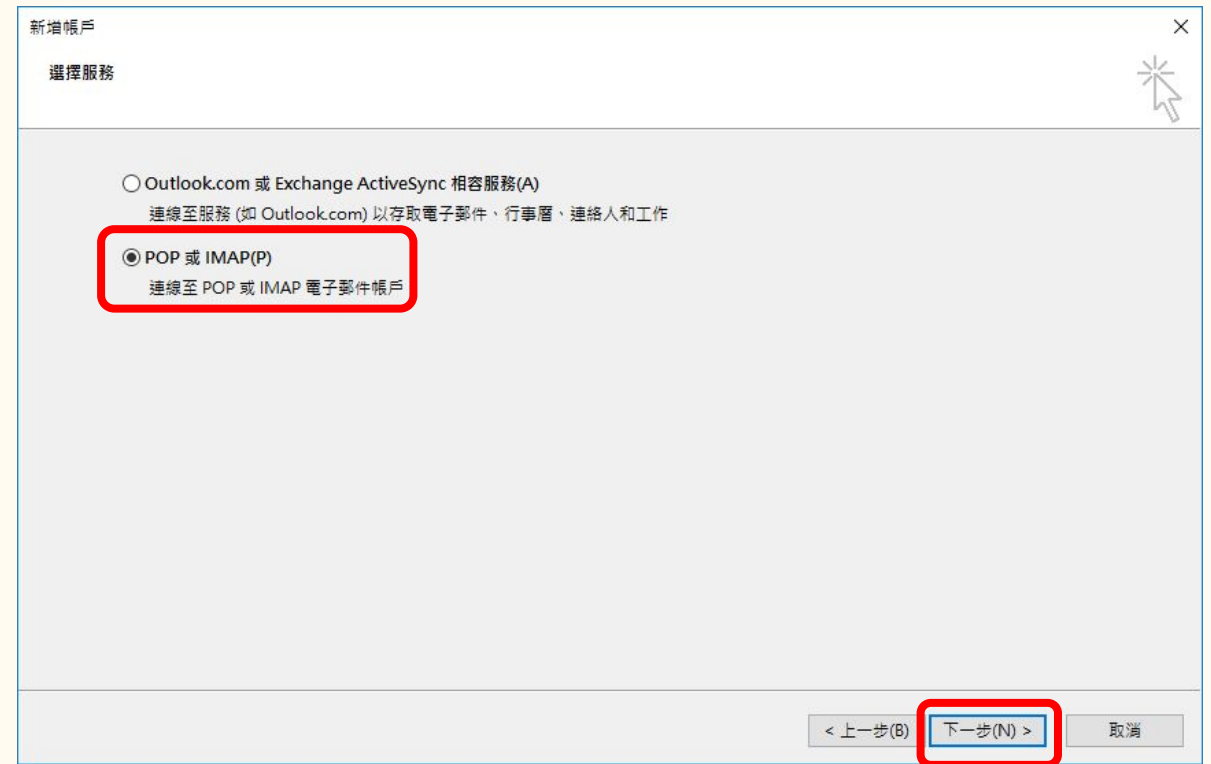

#### Step 5. 設定基本資訊

- 將畫面中紅框處的欄位依照圖片中設定填寫,其中下列欄位請特別注意:
	- 您的名稱:方便識別自己的名稱
	- 電子郵件地址:填寫工作站帳號,後面加上 @cs.nctu.edu.tw
	- 使用者名稱:填寫工作站帳號
	- 密碼:填寫工作站密碼
- 設定完成後, 別急著點『下一步』, 點選『其他設定』

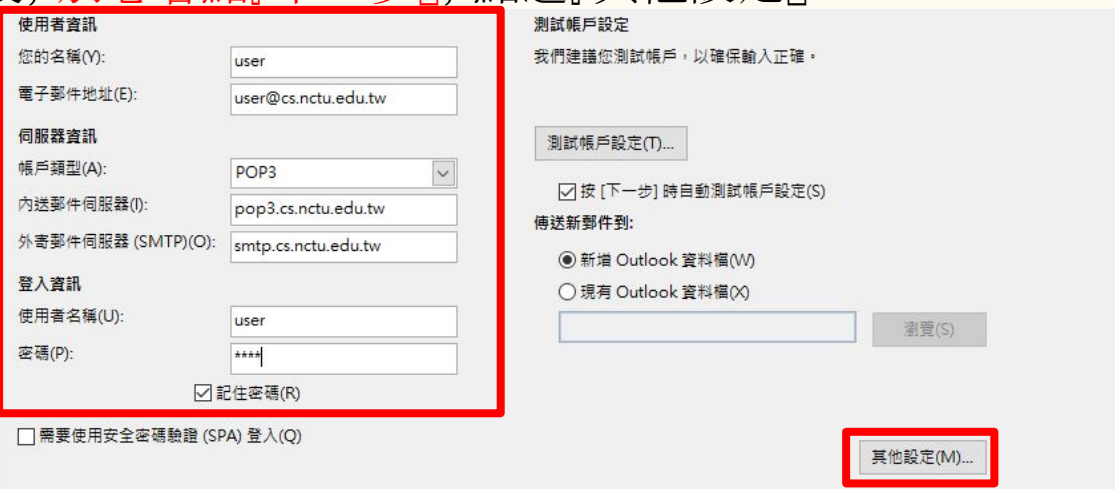

## Step 6. 外寄伺服器設定

- 切換到『外寄伺服器』標籤
- 勾選『我的外寄伺服器(SMTP)需要驗證』
- 點選『使用與內送郵件伺服器相同的設定』

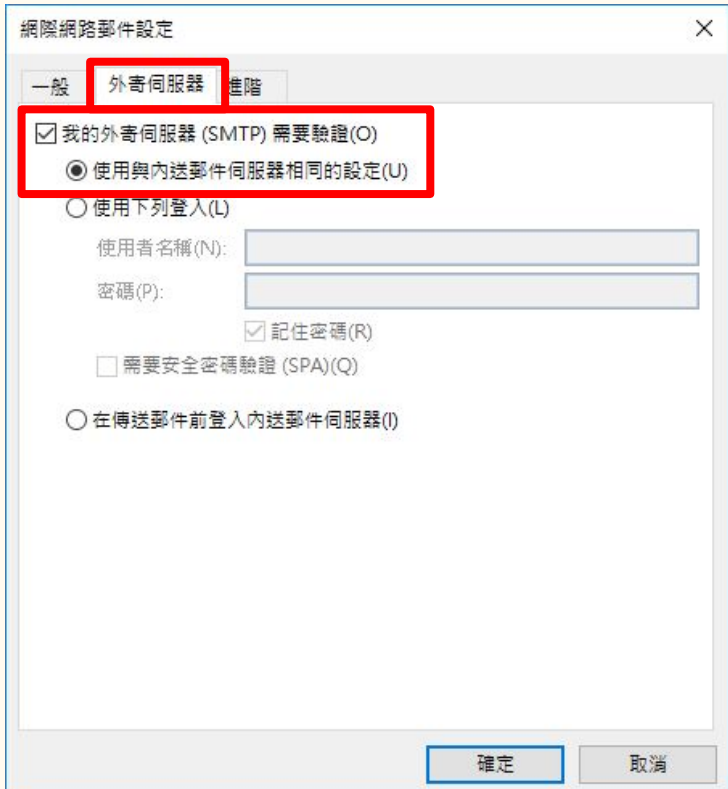

## Step 7. 進階伺服器設定

- 切換到『進階』標籤
- 勾選『此伺服器需要加密連線(SSL)』
- 選擇外寄伺服器的『使用下列加密連線類 型』為『TLS』
- 點選『確定』

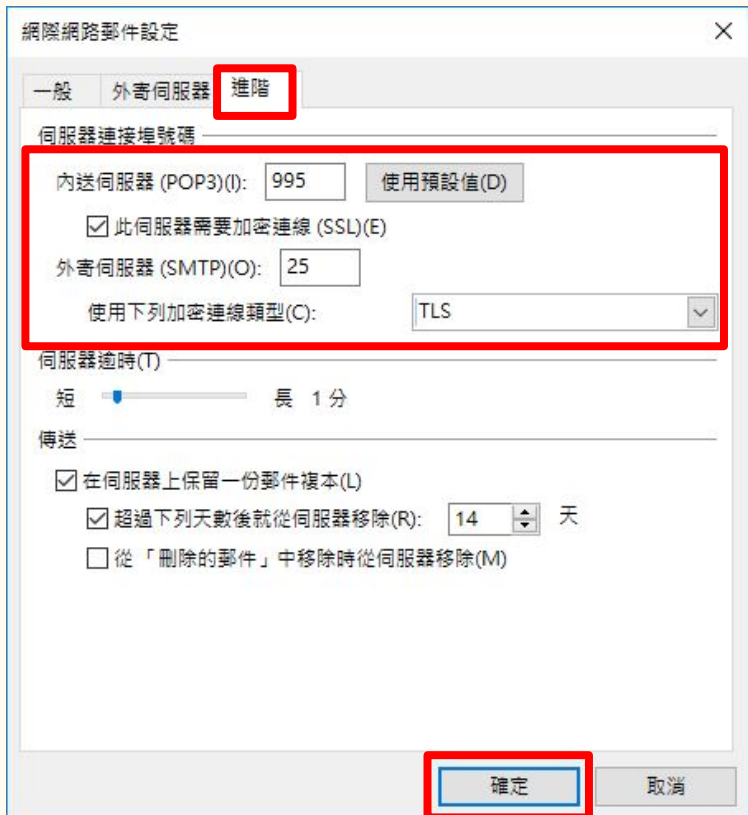

#### Step 8. 伺服器測試

- 回到新增帳戶頁面後,點選『下一步』,會出現測試畫面
- 待測試完成並顯示一切正常後(如圖所示),點選『關閉』離開測試

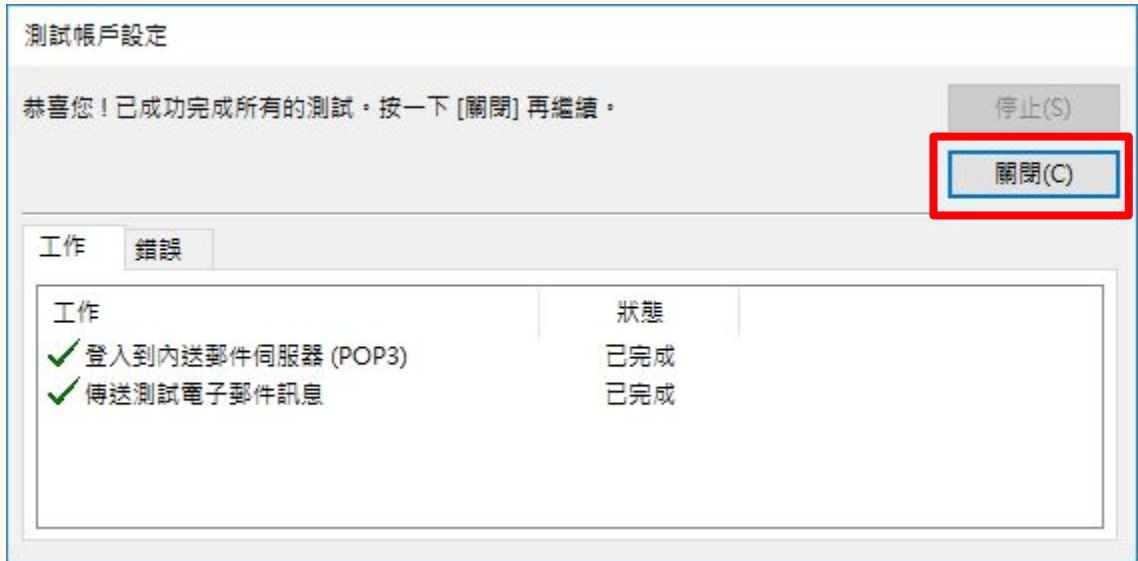

#### Step 9. 設定完成

● 設定完成後,會出現以下畫面,請點選『完成』以結束設定

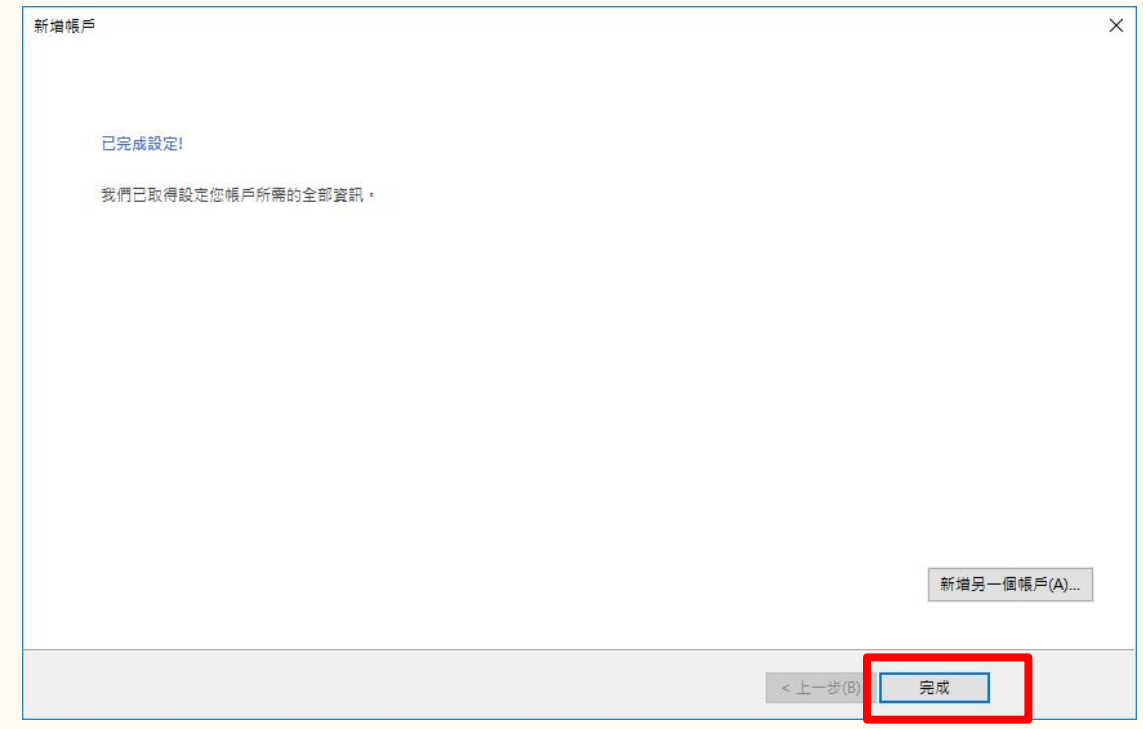